Follow instructions for fixing VCAT link under ASIST web based application

- 1) Open up Internet Explorer compatibility under MS Edge
- 2) Go to Settings
- 3) Click Default Browser
- 4) Under Internet Explorer compatibility, change "Allow" to "Don't Allow" and Close the browser
- 5) Reopen MS Edge, go to Settings, Default Browser, Internet Explorer compatibility, and select "Allow" again.

## **Internet Explorer compatibility**

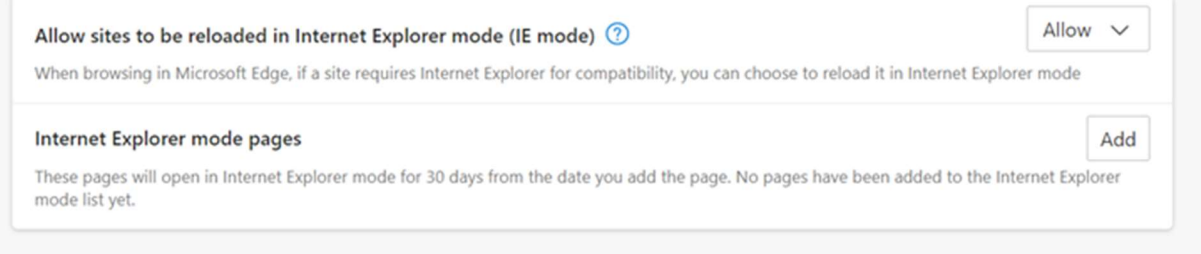

Dated: 4/6/23